## **Spherical Wavetable Navigator**

by 4ms.

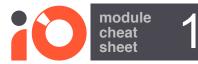

SWN or Spherical Wavetable Navigator is a 6 voice wavetable synth. Each voice is represented as a channel which can be controlled individually or collectively. The unique feature is the ability to navigate 3 dimensionally through the factory wavetables or user recorded wavetables. Internal LFO's bring additional movement into the sound design options.

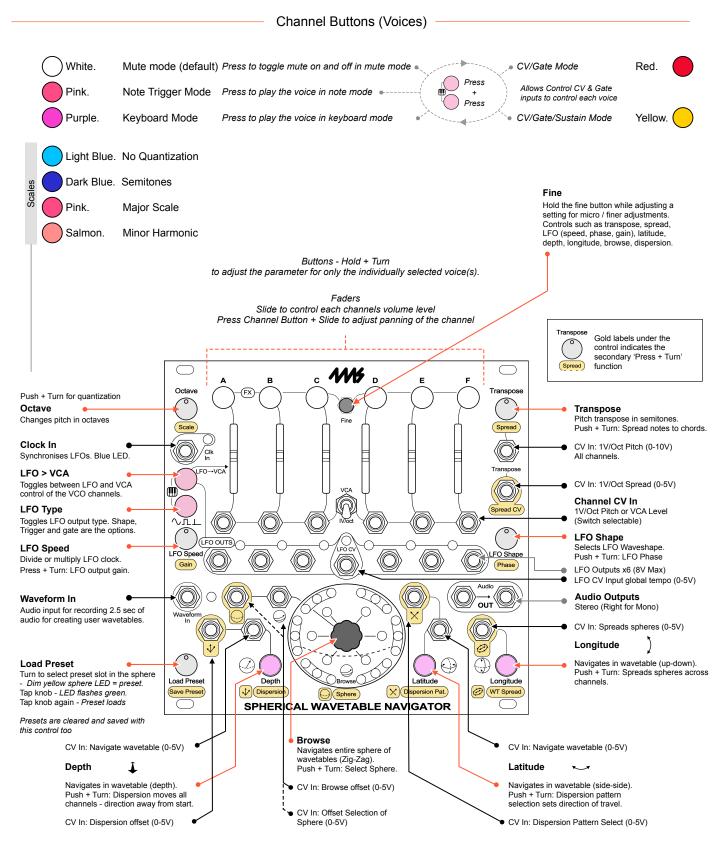

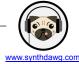

## Spherical Wavetable Navigator

by 4ms.

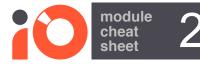

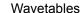

Wavetables technically illustrated as a 3 x 3 x 3 matrix depth, longitude. 27 wavetables in a sphere.

Spread and dispersion creates spaces between wavetables of

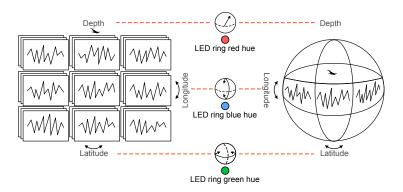

Wavetables are mapped into a virtual sphere (actually a torus) with each table wrapping around in a 3 dimensional plan.

120 Spheres are available of which 12 are factory provided

#### Select a sphere.

- 1. Push Browse + Turn. This selects a sphere
- 2. Hold a channel button + Push Browse + Turn. This selects a sphere for the selected channel.
- 3. The inner LED colour indicates the selected sphere

Each Channel A-F is represented by a zone in the LED rings.

> The range of colours in the outer LED ring represents the range of wavetable positions in the sphere for the channels

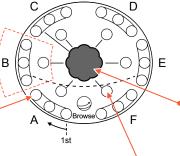

#### Navigate a sphere.

- 1. Turn Browse. This navigates through all 27 wavetables within a sphere in a zig-zag pattern.
- Turn the Latitude, Longitude or Depth controls to navigate in one dimension across the sphere.
- 3. Hold a channel button when browsing for navigating a single channel.
- 4. The outer LED colour indicates the selected position

Tap the browse control to view the current sphere status colours.

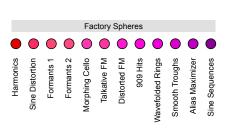

User Spheres User Spheres 1-18 User Spheres 37-54 User Spheres 55-72 User Spheres73-90 Jser Spheres 91-108

The inner LED ring colour represents the selected sphere per channel. This is also reflected in the colour of the channel buttons when adjusting sphere browse or WT Spread.

The outer ring also reflects the selected sphere, indicated by the colour, starting bottom left for the 1st sphere and navigating

### Reset current sphere.

- Push Load Preset + Latitude.
- 2. Current sphere is reset to the first factory sphere and the wavetable spread is cleared.

#### Reset Navigation.

- 1. Press Load Preset + Depth.
- 2. The navigation position and sphere selection is

#### Recording a user sphere.

- Connect an external audio source to the 'Waveform In' Input.
   Press Depth + Latitude + Longitude to enter sphere recording mode.
- 3. If required, Press 'LFO Type' to toggle recording monitoring on (solid green) / off (flashing green).
- 4. Press 'LFO>VCA' to start recording flash red quickly (Waveform In also flashes red). SWN will record only when an audio input is detected. Note: Pressing 'Fine' + 'LFO>VCA' will record only to the currently selected wavetable and not the entire sphere.
- 5. Play the audio input and recording will start. The LEDs will be solid red and the sphere LEDs will illuminate in turn while 2.5 sec sphere is recorded.
- 6. The Sphere will be automatically created by dividing the audio into the 27 wavetables. Push + Turn 'Browse' to position wavetable recording in the sphere.
- 7. Apply effects if required (available in recording mode)
- 8. To Save, turn 'load preset' to select a sphere slot. Hold 'Load Preset' until it flashes red, Press again to confirm to save.

#### Using FX (Recording Mode).

When in recording mode the channel buttons switch to effect options which can be applied to all wavetables, each dimension or only the current wavetable.

Hold 'Channel' button + Turn Browse to adjust the selected effect for the current wavetable.

Hold 'Channel' button + Turn Depth or Latitude or Longitude to adjust the selected effect for the wavetable dimension

Hold 'Channel' button + Push & Turn Browse to adjust the selected effect for all of the 27 wavetables.

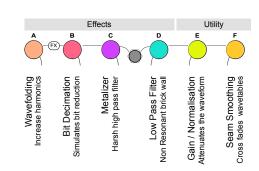

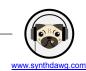

# **Spherical Wavetable Navigator**

by 4ms

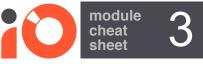

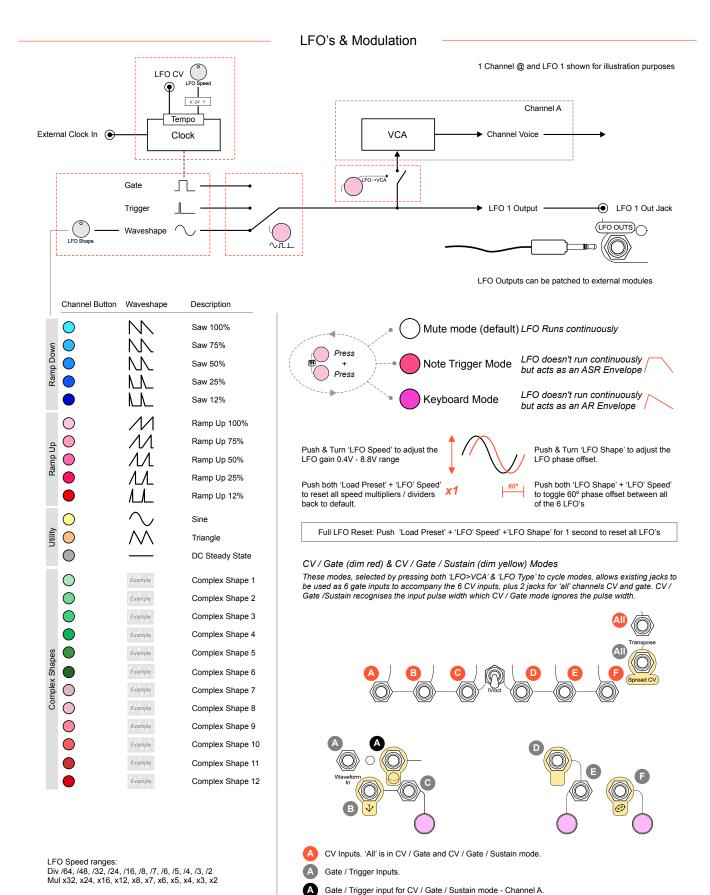

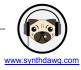

#### General Reference

#### Reset / Load Blank Preset.

- 1. Turn the 'Load Preset' knob to select a blank slot (LED Off).
- 2. Press the 'Load Preset' button to select blank preset. Sphere flashes green.
- 3. Press the 'Load Preset' button a second time to load.

#### Load a Preset.

- 1. Turn the 'Load Preset' knob to select the desired slot (LED colour represents the presets).
- Press the 'Load Preset' button to select preset. Sphere LED flashes green.
   Press the 'Load Preset' button a second time to load.

#### Save a Preset.

- Turn the 'Load Preset' knob to select and empty slot (LED Off).
   Hold the 'Load Preset' button for 2 seconds until sphere LED flashes red.
- 3. Press the 'Load Preset' button a second time to save the current setting as a preset.

#### Delete a Preset.

- 1. Turn the 'Load Preset' knob to select a preset to delete.
- 2. Hold the 'Load Preset' button for 6 seconds. Sphere LED flashes multicolored.
- 3. Press the 'Load Preset' button a second time to delete.

#### Undo Load / Save / Clear a Preset.

Hold 'Fine' + Press 'Load Preset' knob to undo the last action.

# Unlit LEDs indicate empty slots Yellow bright LED indicates Yellow dim LED indicates a preset selection cursor stored preset A white inner LED indicates the current preset page. When using 'Browse', the outer LED Sphere represents 18 preset slots (page 1) of the total

108 slots (across 6 pages).

# 'Octave' Adjustment Lower Octaves Red Mid Octaves Yellow Upper Octaves Green Inner sphere and channel LEDs indicate octave C0 C10 'Transpose' Adjustment

Outer coloured LEDs indicated the transpose position. Each cannel has a dedicated colour. The LED of the channel will move to represent the transposition on the outer ring.

#### Transposing Channels.

- 1. Turn the 'Transpose' knob to adjust the pitch in semitones.
- 2. Use 'Fine' + 'Transpose' for smaller changes.
- 2. Turn the 'Octave' knob to adjust the pitch in octaves.
- 3. Hold a 'Channel' + 'Transpose' or 'Octave' to only change the selected channel.

Fine Tuning: Outer sphere LEDs Indicate detuning

Pulsing red indicates a sharp. Faster pulse indicates a higher level of detuning. White indicates not detuned. Faster pulse indicates a higher level of detuning. Pulsing blue indicates a flat. Faster pulse indicates a higher level of detuning.

#### Locking a channel

- 1. Hold 'Fine' button + Press 'Channel' to toggle lock on or off.
- 2. The channel will be locked and cannot be adjusted

- Adjusting LED brightness.

  1. Press the 'Load Preset' knob + Turn 'Browse'
- 2. The LED brightness will adjust.

### Checking Firmware Version.

- 2. Observe the inner and outer LED status on power up.
- 3. The inner LEDs indicate the major firmware version and outer LED the minor version.

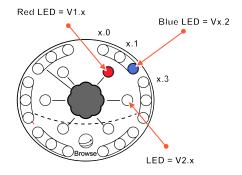

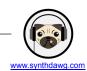